# 2023年度 ICT教育センターからのお知らせ(教職員向け)

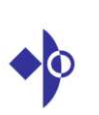

■ICT教育センターについて■認証サーバーについて(ユーザー名とパスワード) ■ネットワークについて■Micorosoft365(メール等)について ■コンピューター実習室/講義室のマルチメディア/その他

2023/3/28

## 説明内容

## ■ICT教育センターについて

ICT教育センターについて、ホームページ

■認証サーバーについて(ユーザー名とパスワード)

認証サーバー(ユーザー名とパスワード)

## ■ネットワークについて

 ネットワークの概要、接続方法、注意点、ネットワーク設定ブラウザ、ウイルス対策ソフト、統計解析ソフト コンピューター名(ホスト名)・ワークグループ名学内で遠隔講義を行う際の注意点、NASの利用について

■Microsoft 365(メール等)について

 Microsoft 365について、Webメール、メーリングリストについて、迷惑メール、 フィッシングメールについて、アカウントの乗っ取りについて

■コンピューター実習室/講義室のマルチメディア/その他

3コンピューター実習室について、コンピューター実習室/図書館/講義室の パソコンについて、学内LAN(学内ネットワーク認証サービスと無線LAN)IEEE 802.1X認証の接続方法について、公衆無線LAN、ICT教育センター申請システムについて、講義室のマルチメディアについて、問い合わせ

2023/3/28

# 説明内容

■ICT教育センターについて

ICT教育センターについて、ホームページ

■認証サーバーについて(ユーザー名とパスワード)

認証サーバー(ユーザー名とパスワード)

## ■ネットワークについて

 ネットワークの概要、接続方法、注意点、ネットワーク設定ブラウザ、ウイルス対策ソフト、統計解析ソフト コンピューター名(ホスト名)・ワークグループ名学内で遠隔講義を行う際の注意点、NASの利用について

■Microsoft 365(メール等)について

 Microsoft 365について、Webメール、メーリングリストについて、迷惑メール、 フィッシングメールについて、アカウントの乗っ取りについて

■コンピューター実習室/講義室のマルチメディア/その他

ICT教育センター申請システムについて、講義室のマルチメディアについて、問い合わせ <sub>2</sub> コンピューター実習室について、コンピューター実習室/図書館/講義室の パソコンについて、学内LAN(学内ネットワーク認証サービスと無線LAN)IEEE 802.1X認証の接続方法について、公衆無線LAN、

## 2023/3/28

1

# ICT教育センターについて

 本学の情報ネットワーク、コンピューター実習室/図書館/講義室のパソコン、講義室マルチメディアを管轄している部署

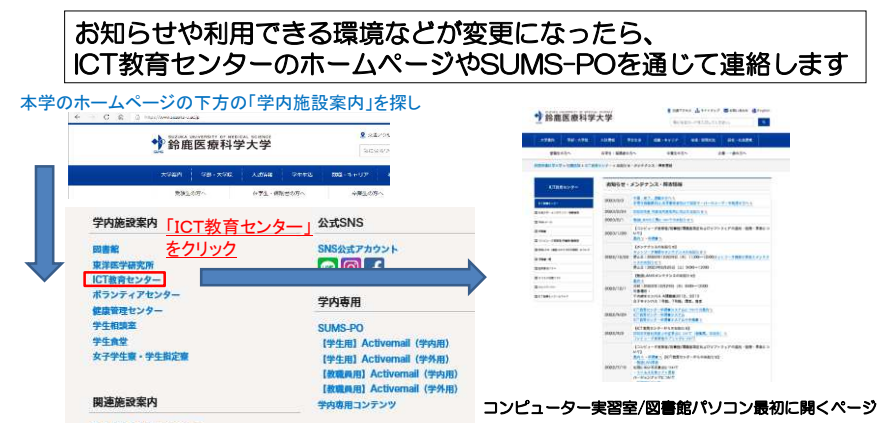

本日説明資料もホームページやSUMS-POにて公開します

# ICT教育センターのホームページ

 お知らせ・メンテナンス・障害情報 申請書一覧 Webメール コンピューター実習室/図書館/講義室無線LAN手順書一覧

## ■お知らせ・メンテナンス・障害情報<br>■Webメール

■申請申請書一覧<br>|- ICT教育センター申請書システム 書 |-認証サーバーのユーザー登録申請書(専任教職員向け,非専任教職員向け,本学関係者)<br>|-認証サーバーのユーザー削除申請書 |-認証サーバーのパスワード再発行申請├聡証サーバーのパスワード再発行申請書<br>├教職員の退職後のユーザーアカウント延長利用<br>├学生の卒業後のユーザーアカウント延長利用申請書 |-大学ファイルサーバー利用申請書 |-固定IPアドレス申請書 |-メーリングリスト申請書 |-ICT教育センターに対する要望書 |-作業依頼書(コンピューター実習室図書館内)|-学生寮ネットワークの利用申請書

### ■コンピューター実習室/図書館/講

コンピューター実習室/図書館/講義室<br>|-コンピューター実習室利用について<br>|-コンピューター実習室/図書館/講義室パソコンの利用について |-コンピューター実習室のプリンタについて |-コンピュー タ ー 実 習 室/図 書 館/講 義 室 パソコン一 覧 |-大学ファイルサーバー(共有フォルダ)の利用について|-パスワード変更方法について

### ■学内LAN(学内ネットワーク認証サービス/無線LAN )

 |-学内LANについて| <del>syserivic system</del><br>|-学内ネットワーク認証サービス(IEEE802.1x認証/Web認証) |-無線LANについて|-au Wi-Fi(公衆無線LAN)

 ウイルス対策ソフト■手順書一覧<br>|-認証サーバーについて(利用者登録・削除等) |-ネットワー ク に つ い て(情 報 ネットワー ク の 概 要) |-大学ファイルサーバー(共有フォルダ)について |-ネットワーク設定手順書| - 『ン・レータムと子』<br>|-コンピューター名/ワークグループ名 確認・変更設定手順書<br>|-|Pアドレス確認手順書 |-IPアドレス設定手順書 |-Microsoft365について |-メールデータの移行について Microsoft365 |-メーリングリストについて |-IBM SPSS Statistics 利用手順書講 義室マルチメディアについて バックナンバーICT教育センターについて

統計解析ソフト

 |-講義室マルチメディア説明書(全体)|-講義室マルチメディア説明書(白子 1<br>|-プレゼンマウス(ELAP2)説明書<br>|-レーザーポインタ(ELP-G10)説明書 義室マルチメディア説明書(白子1号館用) |-レー ザ ー ポインタ(ELP-G30)説 明 書 |-書画カメラ(MO-1W))説明書|-Blu-ray(DMP-BD77)説明書 (千代崎)<br>|-Blu-ray(DMP-BD79)説明書 (千代崎/白子3<br>|-Blu-ray(DMP-BD79)説明書 (白子1号館用)<br>|-唯善宗画像配信?/フテムについて 崎/白子346号館) 室画像配信システムについて|-講 義室パソコンのZoomの対応について|-講

### ■統計解析ソフト ■ウイルス対策ソフト■バックナンバー

■ICT教育センターについて

5

### 2023/3/28

## 説明内容

■ICT教育センターについて

ICT教育センターについて、ホームページ

■認証サーバーについて(ユーザー名とパスワード)

認証サーバー(ユーザー名とパスワード)

## ■ネットワークについて

 ネットワークの概要、接続方法、注意点、ネットワーク設定 ブラウザ、ウイルス対策ソフト、統計解析ソフト コンピューター名(ホスト名)・ワークグループ名学内で遠隔講義を行う際の注意点、NASの利用について

■Microsoft 365 (メール等) について

 Microsoft 365について、Webメール、メーリングリストについて、迷惑メール、 <sup>フ</sup> ィッシングメールについて、アカウントの乗っ取りについて

■コンピューター実習室/講義室のマルチメディア/その他

7 コンピューター実習室について、コンピューター実習室/図書館/講義室の パソコンについて、学内LAN(学内ネットワーク認証サービスと無線LAN) IEEE 802.1X認証の接続方法について、公衆無線LAN、ICT教育センター申請システムについて、講義室のマルチメディアについて、問い合わせ

2023/3/28

# 説明内容

■ICT教育センターについて

ICT教育センターについて、ホームページ

■認証サーバーについて(ユーザー名とパスワード)

認証サーバー(ユーザー名とパスワード)

## ■ネットワークについて

 ネットワークの概要、接続方法、注意点、ネットワーク設定 ブラウザ、ウイルス対策ソフト、統計解析ソフト コンピューター名(ホスト名)・ワークグループ名学内で遠隔講義を行う際の注意点、NASの利用について

■Microsoft 365 (メール等) について

 Microsoft 365について、Webメール、メーリングリストについて、迷惑メール、 <sup>フ</sup> ィッシングメールについて、アカウントの乗っ取りについて

■コンピューター実習室/講義室のマルチメディア/その他

6 コンピューター実習室について、コンピューター実習室/図書館/講義室の パソコンについて、学内LAN(学内ネットワーク認証サービスと無線LAN) IEEE 802.1X認証の接続方法について、公衆無線LAN、ICT教育センター申請システムについて、講義室のマルチメディアについて、問い合わせ

2023/3/28

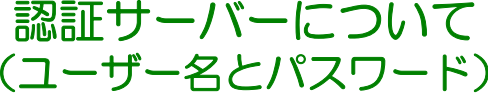

 コンピューター実習室/図書館/講義室パソコン/Microsoft365(メール等)/Active Directoryでの統合認証形式をとっており、配付の認証サーバーのユーザー登録(専任教職員向け)で

ICT教育センター申請書システム/学内ネットワーク認証サービス(IEEE802<br>連携サービス(SLIMS-PO、予算由請システム教職員用学内コピー・プリン ー申請書システム/学内ネットワ<br>(SUMS-PO、予算由請システム ーク認証サ<br>.教職員用学

ICT教育センター申請書システム/学内ネットワーク認証サービス(IEEE802.1x認証/Web認証)<br>連携サービス(SUMS-PO、予算申請システム,教職員用学内コピー・プリンター等) が利用できます。<br>準サービフについては管理部署に関い会わせをお願いします 連携サービスについては管理部署に問い合わせをお願いします。

パスワードを変更したい場合は、コンピューター実習室/図書館/講義室パソコンで変更することが可能です。

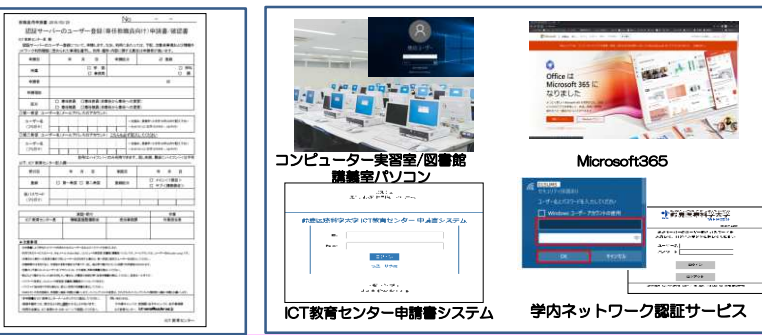

認証サーバーのユーザー登録が未処理の方は

 申請書を、ICT教育センター申請書システムでの申請をお願いします非常勤等の非専任から専任に変更する場合は、区分の欄の専任への変更をチェックをしていただき、既存のアカウ<br>ントを記入してください。(パスワード、第二希望は不要です。)変更したい場合は新しいアカウントを記入して て提出してください。SUMS-POについては教務課に相談をお願いします。

## 説明内容

■ICT教育センターについて

ICT教育センターについて、ホームページ

■認証サーバーについて(ユーザー名とパスワード)

認証サーバー(ユーザー名とパスワード)

## ■ネットワークについて

 ネットワークの概要、接続方法、注意点、ネットワーク設定ブラウザ、ウイルス対策ソフト、統計解析ソフト コンピューター名(ホスト名)・ワークグループ名学内で遠隔講義を行う際の注意点、NASの利用について

■Microsoft 365(メール等)について

 Microsoft 365について、Webメール、メーリングリストについて、迷惑メール、 フィッシングメールについて、アカウントの乗っ取りについて

■コンピューター実習室/講義室のマルチメディア/その他

ICT教育センター申請システムについて、講義室のマルチメディアについて、問い合わせ g コンピューター実習室について、コンピューター実習室/図書館/講義室の パソコンについて、学内LAN(学内ネットワーク認証サービスと無線LAN)IEEE 802.1X認証の接続方法について、公衆無線LAN、

## 2023/3/28

# ネットワークの概要

## ・ネットワークのサービスについて

学内→学外への利用できるポート・サービスは以下の通りです。

## ■教員

 HTTP、HTTPS、FTP POP、POPS、IMAP、IMAPS SMTP、SMTPS、SMTP/SubmissionTELNET、SSH、PPTP、NTP

### ■他の場所(WEB認証、事務等)

HTTP、HTTPS、FTP POP、POPS、IMAP、IMAPS SMTP、SMTPS、SMTP/SubmissionNTP

2023/3/28

# ネットワークの概要

・学内LANの速度:

基幹部分1Gbps、末端(1Gbps)<sub>場所によって異なりますの設</sub><sub>すす。</sub> キャンパス間通信:1Gbps

・SINET:

三重DCのノードに1Gbpsにて接続

・Web: 1GbpsのSINET に接続<br>- はねっこしこと方向に

情報コンセントを利用して、学内LANに接続します。LANケーブル(カテゴリ5e以上)を利用下さい。

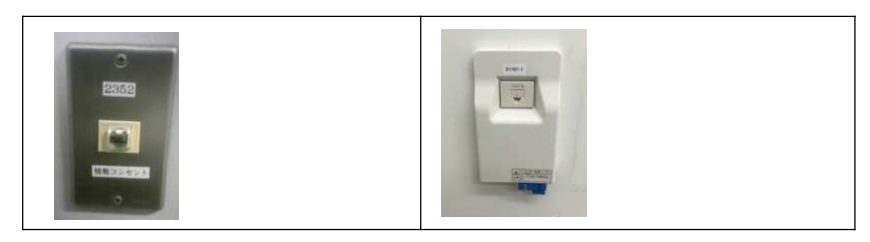

10

## 2023/3/28

# ネットワークの概要

悪意ある外部サイトへの通信遮断について

外部から不正アクセス等に対応するため悪意ある外部サイトへの通信遮断を行ってい ます。

 悪意あるサイトは、ボットネットサイト(漫画ロウのサイト等)、C&Sサーバ等をはじ めとするもので意図的にアクセスされるだけではなく、通常のWebサイトに差し込まれている広告サイトが、悪意あるサイトである場合もあります。

悪意あるサイトと分類された場合は、警告メッセージ等は表示されず、ページが表示されない旨のブラウザエラーメッセージが表示される事となります。

これまでアクセスできていたサイトや学内LAN以外で利用できるサイトが、アクセス できない場合には、当該サイトは悪意あるサイトとして分類されている事となりますので、利用を控えて頂くようお願い致します。

万一、教育研究上必要なサイトに対してアクセスできなくなった場合には、ICT教育セ ンターにて内容確認のうえホワイトリストへの追加対応等を行いますので、アクセス 先サイトURL、アクセス試行日時(できるだけ詳細に)などの情報をICT教育センターまでご連絡下さい。

# ネットワークの概要

・リモートアクセス(SSL-VPN)のサービスについて <sup>教職員のみ</sup>

学外から学内ネットワークに接続するリモートアクセス (SSL-VPN) が利用できます。

### 現時点でのサービス対象は教職員のみ、

 サービス範囲は、ファイルサーバー、メールサーバー、ホームページの学内専用コンテンツ、SPSSです。

### 注意点は

 1.接続数は、理論上、最大200である。 2.利用方法がご家庭の使用環境に依存するので、問い合わせにはサポートできない。3.MacOS環境や一部のWindows環境では動かないことがある。4.学外のサービスなので、学内では使用できない。 以上のような注意点があります。ただ外部に依存する環境でもあるので繋がらなかった場合は、ご容赦願います。

それから、回線の接続数は最大200ですが、速度を考えると、現実的には若干少なくなります。このこともあって、現在、学生の利用は停止しています。 また、SSL-VPNは、現時点で安全な通信として国も推奨する通信規格ですが、ネットワーク経由の通信で絶対に安全な方式などは一つもないので、特に個人情報を伴うものについては パスワードを付けるなど情報をやり取りするときの基本エチケットを守るように心掛けてください。

## 具体的な手順は、セキュリティ上の観点から SUMS-POおよび教職員メーリングリストにて連絡します。

13

2023/3/28

## パソコンと情報コンセントをLANケーブルで接続

接続する際の注意

無線LAN(ルータ)、複数台利用する場合

■ループ

 ・HUBに接続する際、下記のような接続を行うと、ループ現象となり、ネットワークが停止状態になります。 絶対に図のような接続を行わないでください。このような場合、全学に影響がでる場合があります。

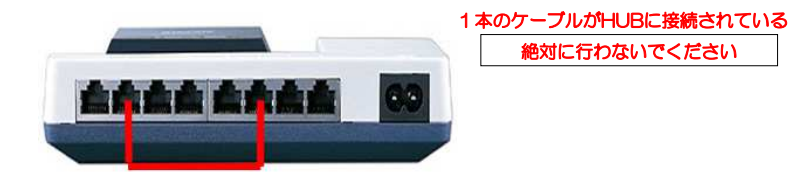

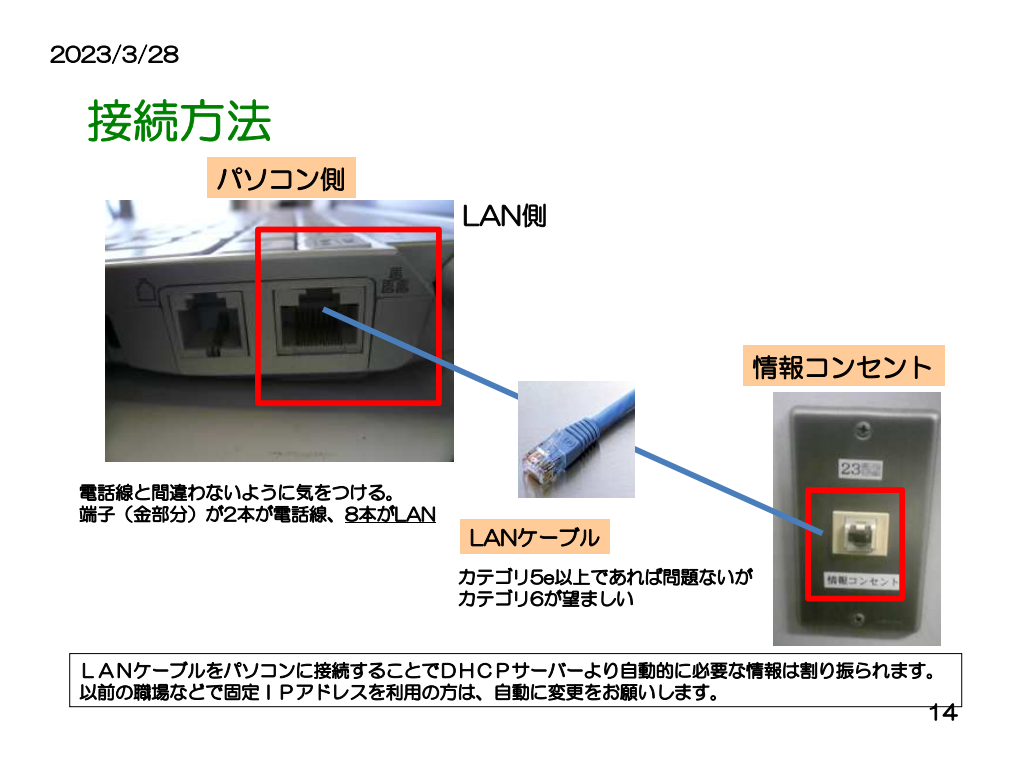

## 2023/3/28

## パソコンと情報コンセントをLANケーブルで接続

# <mark>接続する際の注意</mark> 無線LAN(ルータ)、複数台利用する場合<br>■無線LAN(ルータ)

■無線LAN (ルータ) 無線LANについては、セキュリティの設定を必ずお願いします。**(暗号化、MACアドレスフィルタリング)**  設定方法は、無線LAN等の機器の説明書をご確認ください。 またブリッジ機能が利用できるものを購入し、ルータ機能の利用は行わないでください ブリッジモードで利用してください。ルータモードの場合、ファイルサーバーにアクセスできない等一部のサービスが利用できません。

学内LANの接続は internet(WAN)側に接続してください。

■DHCPサーバー

 全体でDHCPサービスで用意していますの で個別のルータ機能のDHCPサーバーを利 用し、DHCPが学内LAN側に接続されてい る場合は、他の方が利用できなくなる可能 性があります。上記無線LANにはルータ、 DHCP等が付属されている場合が多いので、ご利用される場合は、注意してください。 各自でのDHCPサーバー機能は行わないでください

 このような場合、全学に影響がでる場合があります。

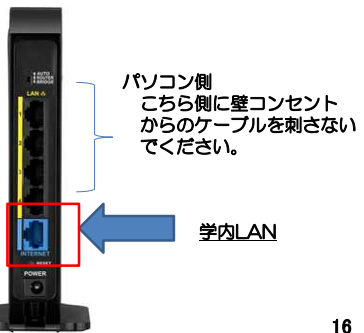

# ネットワークの設定について

コンピューターのネットワークの設定方法は、ネットワーク設定手順書を参照してください。 IPアドレスは、DHCPより自動的に割り振られます。サーバーやネットワークプリンタを利用する場合は固定IPアドレスの申請が必要になります。

教員の居室、事務所以外はWEB認証での利用となります。もし、教員の居室、事務所でWEB認証の場合は、別途ご連絡ください

# ブラウザについて

 特に設定の必要はありません。プロキシの設定を変更している場合は、自動的に検出するにしてください。

### 2023/3/28

# ウイルス対策ソフトについて

### ウイルス対策ソフト

Lamae

-<br>ESET Endocint Antidrusにてパージョンについての通知が本国情報 - サーバーのほみあと東部本名社 ESET Enciposit Antivirusにてハーションについての画像がある場合、ソーバーのはウから実現をかけ<br>ておりますが、タイミングではバージョンアップができない場合があります。その場合は、一度アンイン - マルフラインス アイマンス コンティングロイング トールお客様し アイゼ さい また、一部のSSLサイト(「https://」で始まるWebページ)が表示できない といったことがある場合は、下記サイトを簡単にしてください。 non-its.jp/faq/sh 他にも『不具合・トラブル』 がある場合は下記サイトFAOも参考にしてください

https://eset-support.canon-its.ip/category/s

「ウイルス対策ソフトについて

本学ではメールやWebからのウイルス感染を防ぐ専用の装置を導入していますが、各パソコンにもウイル 

ウイルス対策ソフトとしてESET Endnoint Antivirusが利用できます。

-<br>キシネナアも ウイルス文美フライルの画板 お生みことや実施的セウイルススキャン科セスセッテイだき

。。<br>大学が用意したウイルスソフト以外のウイルスソフトを利用する場合は、自己管理とします。 利用範囲として、学内で利用するパソコンに限ります。

特定の用途など大量にインストールが必要とする場合などは、各自でご用意をお願いします。

ニイヤソク等提大社系図第のソフトを仕屋かる場所ある。 C-68日以下学中LANに移植していかいパソコン ーン」とシスピルカルスの場のファトとは真っつ同語がも、Oか方数エネバレいに接続ウマがなわれブロン<br>「については、ライセンス削除を行います。もし学内で利用するパソコンでライセンスが利用できない旨の 通信などありましたら再インストールをお願いします。

I ESET Endpoint Antivirus 新規インストール (学内のみ)

新規インストールファイル (ver.9) 新規インストール手順書 %

I ESET Endnoint Antivirus 切り参えインストール (学内のみ)

ウイルス対策ソフトが2021年5月末よりESET Endpoint Antivirusに変更になっております。ESET - Endpoint Antivirusに移行をお願いします。 過去のSymantec Endpoint Protectionから新規のESET Endpoint Antivirusに切り替えるファイル と手順は下記の通りです。 切り替えインストールファイル (ver.9) 切り替えインストール手順書ッ

18

17

### 2023/3/28

# 統計解析ソフトについて

#### 转計解析ソフト

I IBM SPSS Statistics ライセンスについて

同時ユーザー(Concurrent Hear)ライセンスにて契約をしております。 学内LANに接続しているコンピュータについてはインストール·利用可能です。 ただし同時に接続できるユーザーは全体で下記のようになっています。

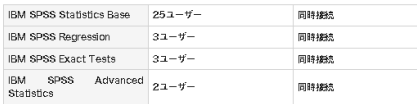

利用する時には、学内LANに接続されている必要があります。 アドイン(オプション)のライセンスは、最初に起動したユーザーが利用できます。

コミュータライセンスでネットワークライセンスを貸し出す方法もありますが現在はサポートしておりませ

Ver28が利用できるようになりました。ただしVer27以降32blt版の提供は終了し64blt版のみとなりま ਾਰਾ,

Ver27もそのまま利用できますがVer27の新規のインストールはサポートしておりません。Ver27を含め<br>た通去のVerは、2023年3月のメンテナンスで利用できなくなります。ただし、システムの仕様上、過去<br>のVerも利用できる場合もありますが新しいVerに移行をお願いします。

#### **I IBM SPSS Statistics 利用手指書く学内のみ>**

**IBM SPSS Statistics (EDWT 5)** インストール方法 - ィンスト *ルカ*ム<br>・ネットワー<mark>ク</mark>ライセンスでの利用方法

· 使用にあたっての注意事項

||IBM SPSS Statistics ダウンロード<学内のみ>

· SPSS Statistics 28 Win64bit版 (ZIP圧縮 ※Ver27から32bit版の提供はありません · SPSS Statistics 28 Mac版 (DMG形式)

**I 対応OS等** 

・詳細はこちら (外部サイト)

2023/3/28

## コンピューター名・ワークグループ名の変更

 定するために、コンピューター名を以下の命名ルールで設定してください。ウイルス感染を含む種々のトラブルに対して、トラブルの元となったパソコンを特 またWindowsのパソコンでは学内LANに同一のコンピューター名があると接続で きない場合があり、この命名ルールはこの問題にも対応しています。よろしくお願いします。

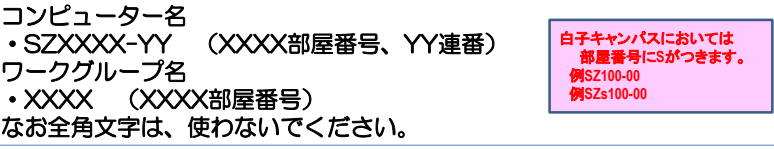

固定IPアドレスの申請を行う場合など、上記ルール以外で利用する場合は、申 請の際に記載をお願いします。なお部屋や研究室のコンピューター名については各人で管理をお願いします。

\*コンピューター名の変更方法 Windowsの場合、<br>のフタートボタンを右クロックしミクテムをクロ ①スタートボタンを右クリックしシステムをクリック ②コンピューター名とワークグループ名が表示されます。設定の変更をクリックします④コンピューター名やワークグループ名を入力しOKをクリックします。設定後は再起動が必要になります各Verやエデションによって異なる場合もあります。

# 学内で遠隔講義を行う際の留意点

 ZOOMなどについてはICT教育センターでは管理外となりますが、インターネットやネットワークを利用する上で学内で遠隔講義を行う際の留意点をまとめたものになります。

ZOOMは各自が自分のパソコンを使って利用しており、無線ルータなども部屋内で独自に設定されているケースが多く、 それらのパソコンやネットワーク機器の性能、インターネットへの接続状態、並びに、バックグラウンドで走るソフトウ ェアなど、動作が不安定となる要素が沢山ある中で、それらがすべてブラックボックスの状態での原因追及は不可能に近く、絶対的で具体的な解決策を提案することはできません。

- ①学内で無線と有線の両方が使える環境にある場合、可能な限り有線を使ってください。 最近の無線ルータは、有線とほぼ同程度のスピードで処理ができるようになって
- きていますが、速度と安定性の両面で有線の方が常に有利です。
- 
- ②有線を使う場合、パソコンの無線接続をOffにして下さい。 ノートPCは無線が標準装備されています。有線⇔無線の切り替えは、負荷がかかり、不安定要因となります。ーラー・アンは無線なファース用していい。。 PIKY SATE
- 自室や研究室において、有線や無線のルータ(HUB)を複数個使って環境整備をされている先生が沢山おられると思
- います。複雑になればなるほど機器の故障や古い機械がありそこが原因で遅くなることも想定されます。<br>④利用しているパソコンのウイルスチェックソフトが最新であるか、使用しているOSやドライバが最新であるかなどをチ ェックする。

 ウイルスに感染すると、不要な通信の為にネットワークに負荷がかかることが想定されます。OSやドライバの不具合で本来の性能が出ない場合もあります。

 ⑤有線による接続ができない場合で、個人の無線LANアクセスポイントを用意して利用する場合、5GHz帯域のみを利用するように設定してみる。

 通常は、2.4GHzと5GHzを自動切り替えで接続可能です。ただ2.4GHz帯の電波は安価であることから実にたくさんの家電機器で利用されています。干渉が起こると信号が途切れるので、避けた方が無難です。具体的な方法は機器 よって異なりますのでメーカに問い合わせください。

ZOOMについてはICT教育センターでは対応できませんので教務課に問い合わせください。

21

2023/3/28

## 説明内容

## ■ICT教育センターについて

ICT教育センターについて、ホームページ

■認証サーバーについて(ユーザー名とパスワード)

認証サーバー(ユーザー名とパスワード)

## ■ネットワークについて

 ネットワークの概要、接続方法、注意点、ネットワーク設定ブラウザ、ウイルス対策ソフト、統計解析ソフト コンピューター名(ホスト名)・ワークグループ名学内で遠隔講義を行う際の注意点、NASの利用について

■Microsoft 365(メール等)について

 Microsoft 365について、Webメール、メーリングリストについて、迷惑メール、 フィッシングメールについて、アカウントの乗っ取りについて

## ■コンピューター実習室/講義室のマルチメディア/その他

23コンピューター実習室について、コンピューター実習室/図書館/講義室の パソコンについて、学内LAN(学内ネットワーク認証サービスと無線LAN)IEEE 802.1X認証の接続方法について、公衆無線LAN、ICT教育センター申請システムについて、講義室のマルチメディアについて、問い合わせ

2023/3/28

# NASの利用について

NASはネットワークに接続されたハードディスクです。

 NASと直接接続されてなくても、ネットワークで接続されていれば利用でき、便利な面もありますが、リスクもあります。ネットワークに接続されているということは、設定次第では、他の方が利用できる可能性もあるということです。過去には設定が誤っていたことで個人情報を漏洩した事例があり、注意が必要です。 最近のNASは利便性を高めるため、インターネット上からNASにアクセスできる設定となっている場合があります。さらにアクセス権限を適切に設定していないために、情報漏洩が起きてしまうことがあります。 学内でもあっても学生や本来見えてはいけない方が、設定次第では閲覧・改ざんすることが可能になります。

NASにもOSが搭載されており、このOSのセキュリティホールからウイルスに感染するといったことも想定されます。OSのアップデートやウイルスによって、設定が変更され、秘密情報が漏洩した事例、アクセスできなくなった事例などがあります

またハードディスクを安全に運用できるRAIDの構成を設定することも可能ですが、NASのRAIDは、本来のサーバーのRAID より壊れやすく、なおストレージの容量も増えているので、再構成に何十時間かかる事例もあります。RAID5でもあっても同様です。

さらにデータを勝手に暗号化されて使えない状態にするランサムウェアウェアに感染することでネットワークドライブの中身を利用できなくなるといった事例も学内でも起きています。このような事例からパソコンのハードディスク(HDD/SSD)の バックアップなどはUSB接続などのローカルのHDD/SSDのほうが安全です。

以上、各学科、各課、個人でNASを利用する場合には、下記の点を注意して下さい。

- ・コンピューター、ネットワーク、情報セキュリティの高度な知識の修得・日々のNASに関する動作のチェック、設定の確認
- ・NASには、漏洩されると困るデータを置かないなど
- ・著作権等の違法性のあるデータを保存しないこと

その他パソコンの共有フォルダやネットワークつながる機器(プリンタ、コピー、メディア)等のも同様になります。

22

## 2023/3/28

# Microsoft365 (旧称Office365) について

 2022年3月末より、Web版のWord, Excel, PowerPoint,とOneDriveの利用できるようになり、本本学では、Microsoft社のクラウドサービスであるMicrosoft365を2021年3月に全学的に導入し、学のメールアドレスを持つ学生・教職員であれば、誰でも無料で利用することができます。

2023/3/6 (月) より順次、本学で契約の範囲で利用できる下記のサービスが利用できるようになり ます。

サービス名としてはSharePoint、Teams、Sway、Forms、Stream、Power Automate、Power Apps、Visio、School Data Sync Yammer等です。ただしパソコンにインストールして使用するデ スクトップアプリは利用できませんので、ご注意下さい。

### ○サポートについて:

Microsoft365(旧称Office365)は、様々なサービスの集合体であり、膨大な機能が準備され、そのサービス内容は、絶えず更新されてい<br>るため、 Microsoft365(旧称Office365)の使い方を文書の形にまとめることは不可能です。Microsoftの公式のサポートページ<br>https://support.office.com/ をはじめ、インターネット上には多くの機能が必聴されています。自分で機能を収集し、自分なりの https://support.office.com/ をはじめ、インターネット上には多くの情報が公開されています。自分で情報を収集し、自分なりの活用法を模索してください。

なお、Microsoft365(旧称Office365)のサービスはMicrosoft社が提供するサービスで、ICT教育センターのサービスではありません。 そのため、サービス内容に関するお問い合わせ、各種設定に関するご相談、障害発生時の対処等について、サポートできる人材がおらず、対<br>応ができません。すなわち、 Microsoft365(旧称Office365)ポータルにサインインした後の利用方法やトラブル等に関する御相談・御質<br>関をお母けすることができません。ごてき下さい 問をお受けすることができません。ご了承下さい。

Microsoft365(旧称Office365)へのサインインができない場合は、学内設定に原因がある場合がありますので、その場合に限り、ICT教<br>育センターにご相談下さい。ただし、個人でMicrodoft365に登録する場合に、大学のアカウント(メールアドレス)を使用して登録すると<br>、区分は大学(組織)になります。アカウントの登録時には間違わないようにお願いします。

○ffice 365 Education は学外で提供されるサービスです。セキュリティやプライバシーについては十分に考慮されていますが、学内 のシ<br>ステムやサービスと同様に考えると、公開してはいけない情報を全世界に公開してしまうや予期しない不具合や問題等が生じる可能性もあり

ます。個人情報等の扱いについてはご注意下さい。<br>また今回様々なサービスが利用できることで既存システムとの影響が出る場合があります。その際は、サービスを停止・制限させていただく<br>場合もあります。特に複数名・多人数が関わるものを利用する場合は、学内外の影響等も十分検討・検証を行ってください。

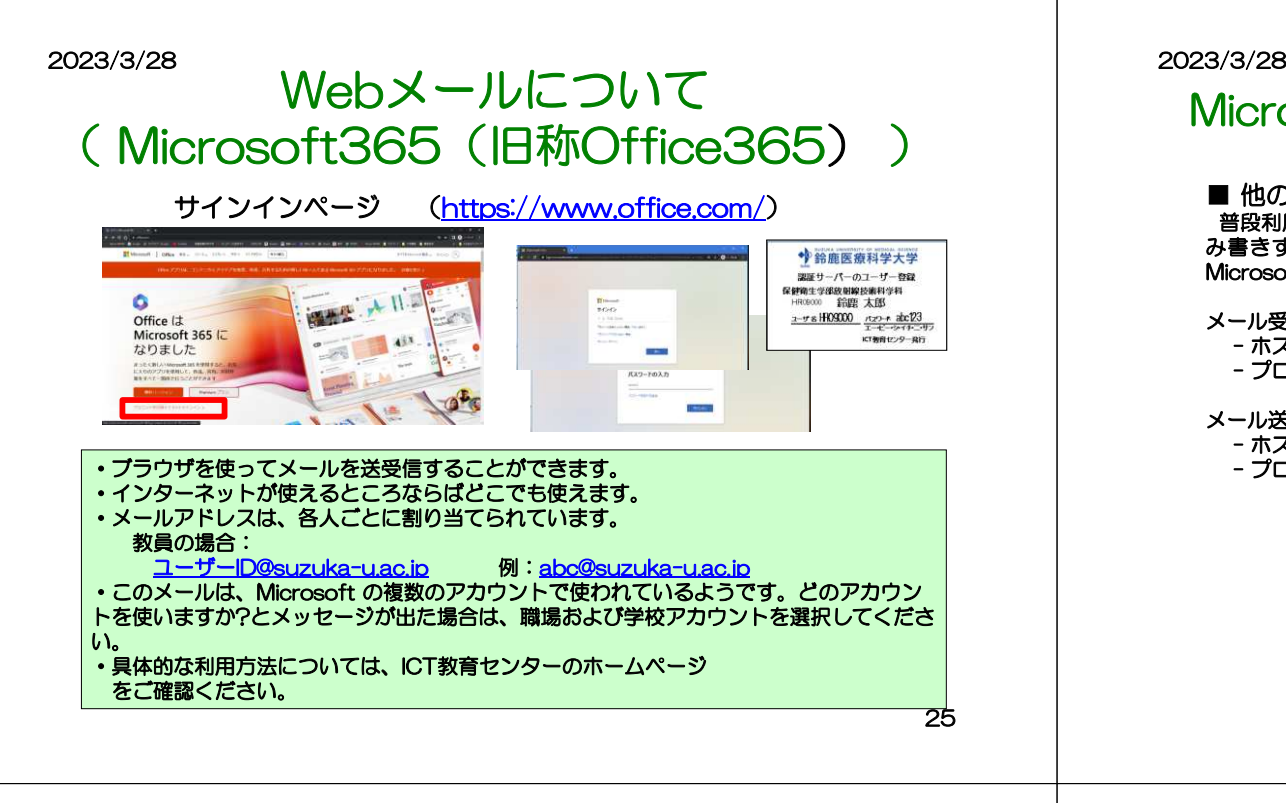

# Microsoft365 (旧称Office365)について

## ■ 他のメールソフトの利用

■ 他のメールソフトの利用<br>普段利用しているメールソフトからMicrosoft365(旧称Office365)のメールを読 み書きすることもできます。ただし、メール受信設定、メール送信設定は、下記のMicrosoft365(旧称Office365)のものに置き換える必要があります。

### メール受信設定

- ホスト名outlook.office365.com
- プロトコル IMAP over SSL (ポート993)

### メール送信設定

- ホスト名smtp.office365.com
- プロトコル SMTP over TLS(ポート587)

2023/3/28

## メーリングリストについて

本学には、メーリングリストのサービスを用意しています。

 メーリングリストには全学レベル、学科教員レベル、学科学生・個人レベルなものがありま す。メーリングリストの登録・削除については、各メーリングリストの管理者に問い合わせください。

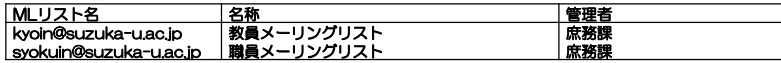

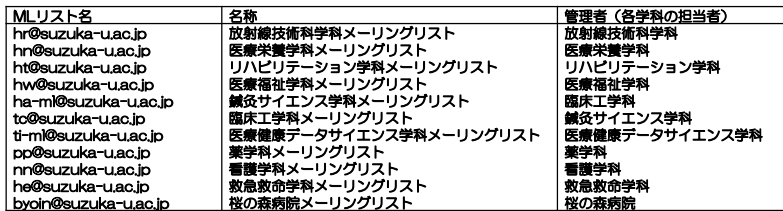

上記とは別に学科学生、卒研単位、研究単位等でメーリングリストの申請を行いたい場合は、メーリングリスト申請書を提出してください。

\*教職員⇒メーリングリストの送信容量:10MB

臨床検査学科についても申請見込み、別途配布される教職員アドレス帳についても参考にしてください

### 2023/3/28

# 迷惑メール、フィッシングメールについて

### 最近、迷惑メールが頻繁に届き、その記載内容も巧妙になってきています。

 例えばGoogle、Apple、Facebook、Amazon.com、Microsoft、日本郵便、宅急便、各省庁など多くの方が利用されるサービスをかたって迷惑メール、フィッシングメールとして送信されます。

・知らない人からのメールについては、原則、読まずに無視、又は、破棄することを徹底してください。 ・特に、知っている人からのメールであっても添付ファイルや文中にあるリンクは不用意にクリックしないでください。

 ・また、ウイルスに感染する危険性が高いことを認識し、日ごろから頻繁にバックアップをとるように心がけてください。

本学では、ファイアウォールでウイルス対策を行い、Microsoftの迷惑メール自動分類や自動検疫を行っ ています。しかし、これらは、ウイルスパターンファイルを見てその中に該当する事項があれば怪しいとしてはじく仕組みであり、パターンファイルに登録されていないものはすり抜けてきます。 また、メールの意味までは確認しておらず、システムで迷惑だと判断しても本当は必要なものであること があります。このことからシステムで余り厳しくブロックすると情報が届かないことがあり、どちらを重要と考えるかは判断が分かれます。

下記の3つは、ネットワークを利用するものにとっての基本ルールだと考えて対処してください。誤ってウイルスに感染してしまった場合は、1.ネットワークから切り離す。 2.影響範囲や問題を特定する。 3.リカバリ方法や対策を講ずる。が一般的手順ですが、わからない場合はICT教育センターに相談してください。

ICT教育センターにはスタッフがいないので、リカバリ作業をすることはできませんが、相談には応じます

26

# アカウントの乗っ取りについて

サーバーのログの解析結果から本学が発行しているアカウントが不正に乗っ 取られた形跡がありました。普段利用しているアカウントと使用していない アカウントで、一部のアカウントやパスワードがダークサイトに流出した可能性があります。

また年度末年度始めは、新たに採用された教職員や退職される教職員など、 人の入れ替わりが多い時期です。学科や課などの組織で使用するアカウント は管理者が不明確になる場合があります。アカウントはMicrosoft365に同期されており、様々なサービスが利用できます。

そのため、アカウントを適切に管理しないと本学のみならず外部にも大きな 影響がある場合もあり、アカウントのパスワードの定期的な変更、不要なアカウントの削除申請等のアカウントの管理を適切にしてください。

2023/3/28

# 説明内容

■ICT教育センターについて

ICT教育センターについて、ホームページ

■認証サーバーについて(ユーザー名とパスワード)

認証サーバー(ユーザー名とパスワード)

## ■ネットワークについて

 ネットワークの概要、接続方法、注意点、ネットワーク設定ブラウザ、ウイルス対策ソフト、統計解析ソフト コンピューター名(ホスト名)・ワークグループ名学内で遠隔講義を行う際の注意点、NASの利用について

■Microsoft 365(メール等)について

 Microsoft 365について、Webメール、メーリングリストについて、迷惑メール、 フィッシングメールについて、アカウントの乗っ取りについて

■コンピューター実習室/講義室のマルチメディア/その他

ICT教育センター申請システムについて、講義室のマルチメディアについて、問い合わせ <sub>30</sub> コンピューター実習室について、コンピューター実習室/図書館/講義室の パソコンについて、学内LAN(学内ネットワーク認証サービスと無線LAN)IEEE 802.1X認証の接続方法について、公衆無線LAN、

29

2023/3/28

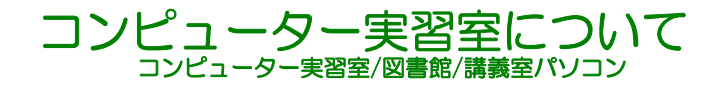

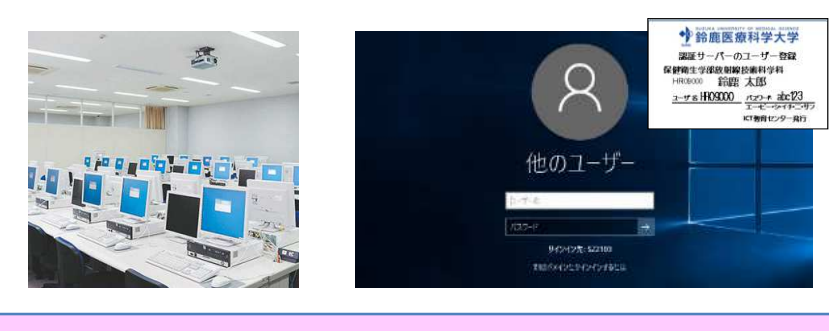

- ・認証サーバーのユーザ名ーとパスワードで利用することができます。
- ・利用できる場所千代崎キャンパス コンピューター実習室(3部屋) 図書館、学習室<br>中子キャンパス - コンピューター実習室 白習室 図書館 白子キャンパス コンピューター実習室、自習室、図書館<br>3キャンパスの図書館 各講義室で利田可能 各キャンパスの図書館、各講義室で利用可能
- ・仮想デスクトップ環境で動作しています。

### 2023/3/28

### ・新しい大学生活の行動ルール(改訂版\_2023.3.3)から

4. パソコンが設置してある教室について 5.附属図書館について(両キャンパス)(一部)

### 4. パソコンが設置してある教室について

- (1) パソコンが設置してある教室を使用する前に、以下のようにパソコン機器等の清掃·消毒 をした上での利用を心掛けてください。
- ① 教室付近に設置されたアルコールスプレーを、持参したティッシュペーパーに吹き付ける ② アルコールを浸したティッシュペーパーで、キーボード、マウスを拭く。
- 3 拭き取ったティッシュペーパーは、ビニール袋などに入れ、封をした状態で携帯する。 封をしたビニール袋は、下校時にゴミ箱へ捨ててください。
- (注) パソコン等は精密機器のため、直接アルコール等を吹きかけることのないよう。 取り扱いには細心の注意を払ってください。
- (2) 窓や扉は開けたままにし、分散して着席してください。(自粛マーク席は使用不可) 部屋の中が混雑するようでしたら、部屋の外でお待ちください。
- (3) 利用は、試験期間および授業日の平日9時~19時とし、パソコン使用後は、すみやかに 混塞してください。
- (4) 以下を利用してください
- 千代崎キャンパス\_実験·実習棟3階コンピュータ実習室とA講義棟1階グループ学習室 白子キャンパス 3号館2階 L-Lab
- (5) 手洗い・うがい・咳エチケット、そして、常にマスクを着用してください。

5. 附属図書館について (両キャンパス)

- (1) 分散して着席してください。(自粛マーク席、および自粛ゾーンは使用不可) (2) パソコンはOPACで蔵書検索·データベース利用·プリンター印刷に限り使用可とします
- 後く事業者にはなけないないが、そのことになる方法は、このことが、「このことは、「ある」のことは、「このこと」のことは、「このこと」のことは、「このこと」
- (4) カウンターにお前びの際は、前の人と距離を空けてください。
- (5) 図書は紙なので消毒ができません。入·退館時に設置の消毒液を利用の上、各自で予防を
- お願いします。

(6) 手洗い・うがい・咳エチケット及びマスク着用をお願いします。

(7) 平日9時~21時、土曜日 10時~17時を開館しますが、利用後はすみやかに退館して

## コンピューター室・情報演習室を講義で利用する際の注意点

・コンピューター室・情報演習室は、感染症対策を行ったうえで教員の管理下 のもと講義で利用できます。

・講義で利用する場合は、全体の案内にあるようにマスクを必ず着用し間隔をあけて着席するとともに換気をかならず行ってください。

・自習目的の場合は、千代崎キャンパスの 実験実習棟3Fコンピューター実習<br>8や4講義埴1Fグループ学習室 - 白子キャンパフ - 3号館3F - L-lobを利用 室やA講義棟1Fグループ学習室、白子キャンパス 3号館3F L-labを利用<br>L*てくださ*い してください

・利用が終了した場合、窓は必ず閉めていただき部屋の施錠もお願いします。

2023/3/28

## コンピューター実習室/図書館/講義室パソコンの利用について

コンピューター実習室/図書館/講義室パソコンは仮想デスクトップ環境で動作し、 ソフトなど主要な部分はサーバーで実行されます。全体の利用を想定し各人が設 定変更をおこなうことをさけるためシャットダウン時、ログオフ時、再起動時、初期の設定にもどるように設定されています。 また仮想デスクトップの切断時には、5分間設定が保持されます。誤って切断してしまった場合、再度接続すれば、そのまま利用できます。 Active Directoryでの統合認証においてユーザレベルでの管理もおこなっており、家庭などとは違った環境になっております。よってユーザーがソフトウェアをイ ンストールしないでください。また、デスクトップなどに保存したデータも削除されます。保存にあたっては、大学ファイルサーバー(共有フォルダ)やUSBフラッシュメ

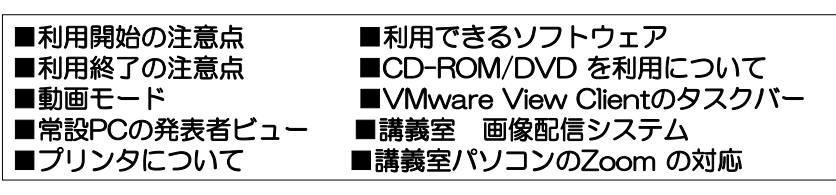

33

2023/3/28

## コンピューター実習室/図書館/講義室パソコンの利用について

### ■利用開始の注意点

 パソコンの電源ボタンを押してシステムを起動させ、サインイ ン(ログイン)すると、VMware View Client というソフトが動 き、仮想デスクトップにも自動でサインインします。同じような画面が2 回表示されますが、エラーではありません。 また、誤って切断してしまった場合はVMware View Client をクリックしてください。

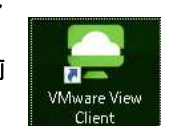

## ■利用できるソフトウェア

 利用できるソフトについてはICT教育センターのHPで確認してください。 講義室パソコンにおいては、2016年後期より物理側でもMicrosoft officeが利用できます。

 ただし、デスクトップおよびドキュメントに保存されたデータは、再起動時また はシャットダウン時に削除されます。仮想デスクトップを利用しない場合は、そのままで切断してください。

 講義・実習等で利用される場合は半期に一度、設定やソフトの要望を調査し、 設定しています。詳細は、別途アナウンスまたは問い合わせください。(教職員のみ)

## 2023/3/28

## コンピューター実習室/図書館/講義室パソコンの利用について

## ■利用終了の注意点

モリ等をご利用ください。

 終了時は常設PCの電源ボタンを押して終了してください。もしくは、 仮想デスクトップを×で切断した後、物理側のデスクト<br>にあるシャットダウンアイコンで終てすることもできます。利田終 ップにあるシャットダウンアイコンで終了することもできます。利用終了時には、仮想、物理側両方とも終了してください。

\*教卓制御パネルの電源OFFと講義室パソコンの電源は連動していません

## ■CD-ROM/DVDの利用について

常設PC本体のCD-ROM/DVD を利用する場合 は、メディアを入<br>た後にデスクトップにある 「CD ドライブ接続」 アイコンをダブル れた後にデスクトップにある「CD ドライブ接続」アイコンをダブル クリックしてください。メディアの内容が表示されると利用できる状態です。

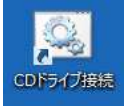

 $\sqrt{0}$ 

シャットダウン.exe

34

但 し、音楽CD や動画DVD などでは内容が表示されず、使えない場<br>合もあります 合もあります。

講義室の場合Blu-ray/DVD など音声・動画ファイル利用する場合は

、教卓内の左下にあるBlu-ray/DVD プレイヤーを利用してください

。必ず事前に確認をお願いします。

## コンピューター実習室/図書館/講義室パソコンの利用について

### ■動画モードについて

 2016年後期より動画モードと通常モードを統合しました。 これにより通常モードで動画をみることができます。ただし、ファイルによっては困難な場合もあります。必ず事前に確認をお願いします。

■VMware View Clientのタスクバーについて 左上のアイコンをクリックすることで常に表示、アイコンを移動した際に表示することができます。

■常設PCの発表者ビュー(スライドショーの際のノート表示)について 常設PCについては、システムの仕様上、利用することができません。物理端末については、起動時に発表 者ビューが表示されますので発表者ビューの上部のタスク バーで [表示設定] を選んで、[発表者ビューと スライド ショーの切り替え] を選んでください。持ち込みPCについては利用できます。

■講義室 画像配信システムについて<br>—部の講義室で画像配信シフテムにつ

一部の講義室で画像配信システムについて利用できます。 詳細については、ICT教育センターの手順書を確認のうえ利用してください。手順書をみて不明な箇所がありましたらご連絡をお願いします。

■講義室パソコンのZoom の対応について

 2021年2月より、講義室パソコンでZoom が利用できるようになりました。 図書館/実習室のパソコンがZOOM のアプリがインストールされていますが、こちらは、未検証ですので利用しないください。詳細はICT教育センターのホームページをご確認ください

37

2023/3/28

## 学内LAN(学内ネットワーク認証サービス/無線LAN)

### ■無線LANについて

 無線LANのSSIDは下記の通りです。 01\_SUMS⇒IEEE 802.1X認証(5GHz)02\_SUMS⇒IEEE 802.1X認証(2.4GHz)

 03\_SUMS⇒WEB認証( 5GHz /2.4GHz) 学内無線LANで固定IPアドレスを利用している方はSSID「03\_SUMS」の切り替えをお願いします。<br>SSIDの01\_SUMS(5GHz)で接続した方が、通信が安定します。01\_SUMSが表示されない場合は、 2.4GHzしか利用できないので、02\_SUMSを利用してください

O3\_sums(WEB認証)のパスワードは ねっちょう です。SUMS-PO経由で連絡します。 もしSUMS-POを利用できない場合は、関係部署で確認をしてください

また無線LANを利用する場合は、すべての無線LAN機器が更新されていないことや無線通信そのもの が様々な原因で利用できない場合が起こると考えられます。実施する前には、事前に検証等を行ってください。

 特に、ZOOMやYouTube等を使用し、各人のパソコン・スマートフォンを利用して映像の送受信を教室で一斉に行う場合など、大量の通信を行う場合は、保証しかねます。

### ■無線LANの利用できる場所

千代崎キャンパス 各講義室、コンピューター実習室、B 講義棟ラウンジ、学生ホール学生食堂、図書館、学生ラウンジ、 JART1Fホール<br>キャンパフ 白子キャンパス1 号館( 各講義室、情報演習室 )、3号館(各講義室、自習室)、<br>4 号館 6号館(各講義室 ラウンジ) 4号館、6号館(各講義室、ラウンジ)学生食堂、図書館、学生ラウンジ、講堂(一部)

2023/3/28

## 学内LAN(学内ネットワーク認証サービス/無線LAN)

学内LAN(有線、無線)は、一般的なインターネットとは異なります。 一般的なものよりはセキュリティが高い。そのため利用できないサービスもあります。 詳細はホームページ手順書ネットワークを確認<br>--w・・・・----------*---*---------

■学内ネットワーク認証サービス (IEEE802.1x認証/Web認証)

 学内ネットワークを利用する際、特定の方以外が利用する場合、認証をしたうえで利用できます。認証については、無線LANにおいては、主に IEEE 802.1X認証を利用していただき、有線LAN<br>:ついてはWER認証を利用してください についてはWEB認証を利用してください。

 ただし、両方とも認証については、パソコン・スマートフォン等のOSのアップデートにより不具合やセキュリティレベルがあがることで利用できない場合があるので、注意して下さい。

### ・IEEE 802.1X認証

 認証サーバーのユーザー名とパスワードで利用する認証方式です。・WEB認証

- 有線LANや172.16.\*、\*系で固定IPを取得している方、共用パソコンやIEEE<br>802.1X認証をできないものだけに利用する形にしてください。

 ブラウザ起動時にWEB 認証にて認証サーバーのユーザー名とパスワードを入力し てください。一度ログインすると認証は12時間保持されますがネットワークを切断した場合の認証が求められる場合は、再度認証をお願いします。

 WEB認証が利用できる場所でWEB認証画面が表示しないや証明書エラーが表示 される場合は、下記アドレス入力してWEB認証画面が表示させることができます。http://10.10.10.10/

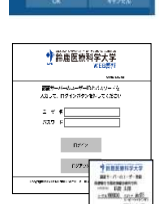

ユーザー K2/G19-FRA. れしもください<br>□ Windows ユーザー アカウントの世界

38

 特にmacOSでの有線接続時にこのような現状を確認しております。またブラウザやOSのアップデートでも可能性があります。

2023/3/28

## IEEE 802.1X認証の接続方法について

### Windows用

ネットワーク名(SSID): 01 SUMSの場合

タスクバーのWi-Fiアイコンをクリックします。→**「01\_SUMS**」を選び「接続」をクリックします。→ **認証サーバーのログインと同じユーザ名(@以降は入力しません),パスワード**を入力し「OK」をクリックします。<br>→次の画面で「接続」をクリックします。→(Wi-Fiアイコンをクリック) 「01\_SUMS」が「接続済み」と表示されたら接続完了です。

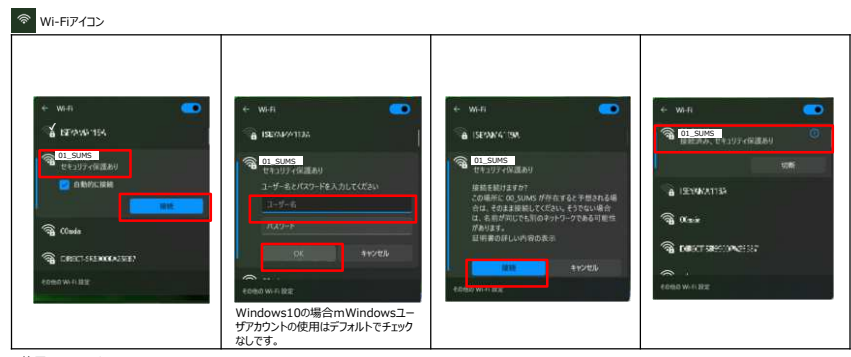

使用OS:Windows <sup>11</sup>

有線LANや172.16.\*、\*系で固定IPを取得している方、共用パソコンやIEEE 802.1X認証をできないものは、WEB認証にて利用してください。

## IEEE 802.1X認証の接続方法について 2023/3/28

## MacOS用

メニューバーのWi-Fiアイコンをクリックします。→「Wi-Fi︓オン」をクリックします。→一覧の中の「**01\_SUMS**」をクリックします。→ **認証サーバーのログインと同じユーザ名(@以降は入力しません),パスワード**を入力し「OK」をクリックします。→<br>次の画面で「続ける」をクリックします。→ (「証明書信頼設定」の画面が表示された場合は、お使いのMacのユーザ名とパスワードを入力し「設定をアップデート」をクリックしてください。) Wi-Fiアイコンをクリックします。→「 **01\_SUMS** 」の左にチェックがついていたら接続完了です。ネットワーク名(SSID)︓**01\_SUMSの場合**

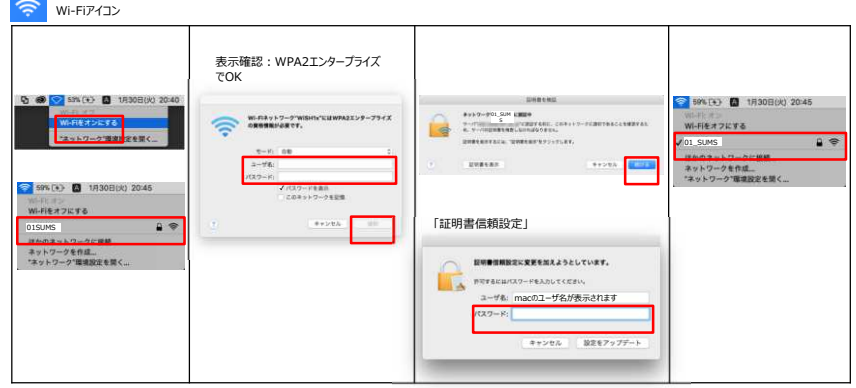

使用OS:macOS

有線LANや172.16.\*、\*系で固定IPを取得している方、共用パソコンやIEEE 802.1X認証をできないものは、WEB認証にて利用してください。

41

### 2023/3/28

## IEEE 802.1X認証の接続方法について Android用

ネットワーク名(SSID)︓**01\_SUMSの場合**

 メニュー画面の「設定」をタップします。→「ネットワークとインターネット」の「Wi-Fi」をタップします。→Wi-Fiスイッチを「ON」にし、一覧の中の「**01\_SUMS**」をタップします。→EAP方式に「PEAP」を選択、CA証明書に「シ**ステム証明書を使用**」を選択、証明書のオンライン検証に「検証しない」を選択、ドメイン名に「sz2103.suzuka-u.ac.jp」を入力、<br>**認証サーバーのログインと同じユーザ名(@以降は入力しません),パスワード**を入力後に下部にスクロールし「接続」をタップします。 →「**01\_SUMS**」の下に「接続済み」と表⽰されたら接続完了です。 **Android11の場合フェーズ2認証をMSCHPV2にしないと設定できない場合もあります。**

**Androidについては、メーカによって調整を加えたり、Androidをベースに独⾃に⾏っている場合もありますので画⾯や⽤語などが異なる場合があるのであらかじめご了承くだ**さい。もしどうしても難しい場合は、WEB認証を利用してください。

#### $\bullet$ 設定アイコン

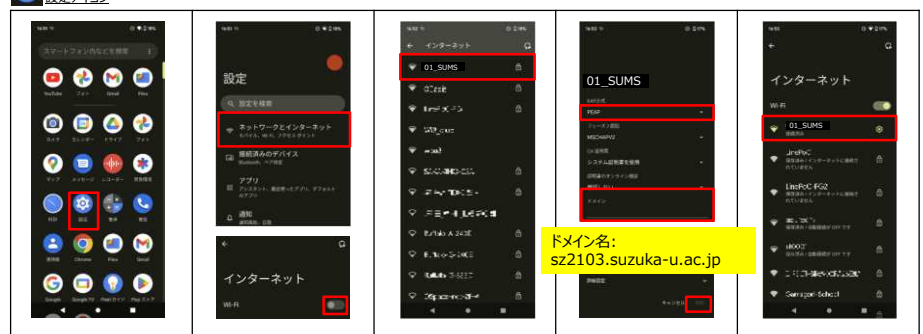

使用OS:Android12

2023/3/28

## IEEE 802.1X認証の接続方法について iOS(iPhone/iPad) <sup>用</sup>

ネットワーク名(SSID): 01 SUMSの場合

ホーム画面の「設定」をタップします。→「Wi-Fi」をタップします。→Wi-Fiを1オン」にし、一覧の中の「01SUMS」をタップします。→<br><mark>認明書が出っので「クインと同じユーザ名(@以降は入力しません)」「スワ</mark>ットで入力」「接続」をタップします。→<br>証明書が出るので「信頼」をタップします。→「 **01\_SUMS** 」の左にチェックがついていたら接続完了です。

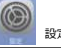

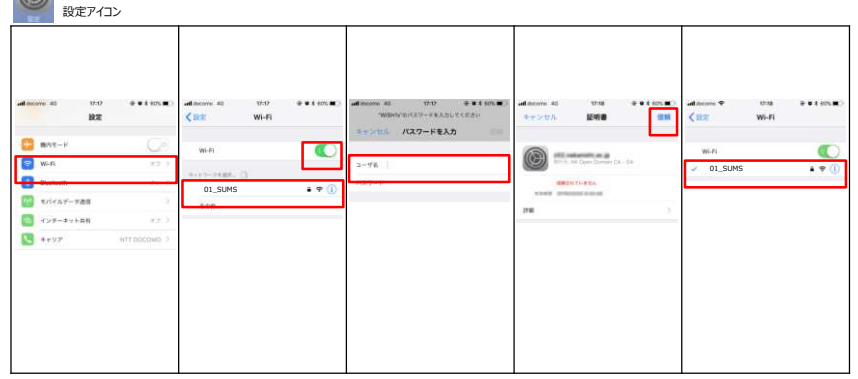

使用OS:iOS

 有線LANや172.16.\*、\*系で固定IPを取得している方、共用パソコンやIEEE 802.1X認証をできないものは、WEB認証にて利用してください。

42

## 2023/3/28

## 公衆無線LAN

### au Wi-Fi(公衆無線LAN)

KDDI 株式会社の「au Wi-Fi SPOT」が学内に設置されました。 同サービス加入者はこのアクセスポイントを使ってインターネットに接続できます。

### ●利用場所

【千代崎キャンパス】 ·学生食堂(研究厚生棟) ·学生ホール(研究厚生棟) ·学生ラウンジ(B 講義棟)

【白子キャンパス】 ・食堂(サピオパートⅡ白子地上) ·談話室(1号館1階) ・講堂(ホワイエ)

au契約端末(スマートフォンなど)は 申込み不要で無料でインターネットに接続できます。

### ●利用方法

au Wi-Fi SPOT の利用法などは

http://www.au.kddi.com/mobile/service/smartphone/wifi/wifi-spot/ ご覧ください。

> docomo Wi-Fiサービスの提供終了サービス提供終了:2022年3月31日

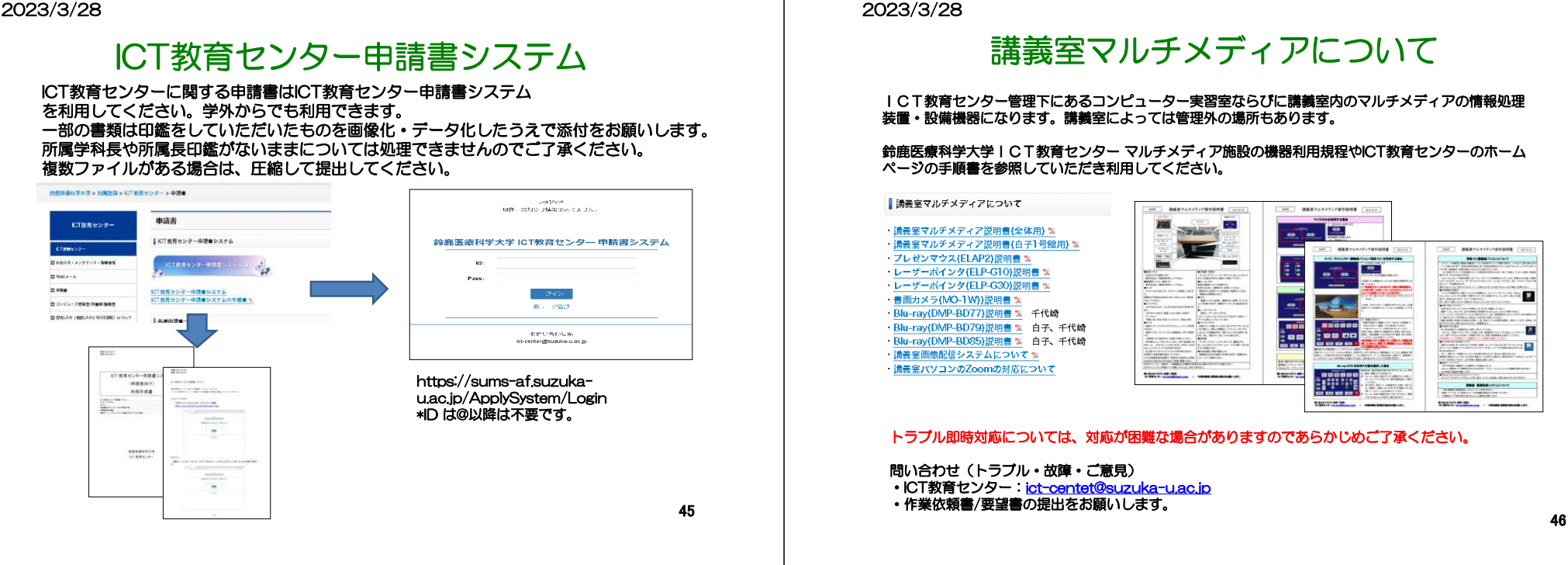

# 問い合わせ

 ■ICT教育センターが管轄する部分の問い合わせ■SUMS-PO、ZOOM、 learningBOX<br>- についての問い合わせ についての問い合わせ教務課 白子事務部教務課ICT教育センターのホームページ参照メール問い合わせ <u>ict-center@suzuka-u.ac.jp</u> 千代崎キャンパス:庶務課白 子キャンパス:白子事務部